# ರೇಷ್ಮೆ ಇಲಾಖೆ

## **Sericulture Department**

ರೇಷ್ಮೆ ನೂಲು ಬಿಚ್ಚಾಣಿಕೆದಾರರಿಗೆ ಲೈಸೆನ್ಸ್ ನೀಡುವುದಕ್ಕೆ ನಮೂನೆ

# **Application for issue of License to Reelers**

Step 1: Enter the login details

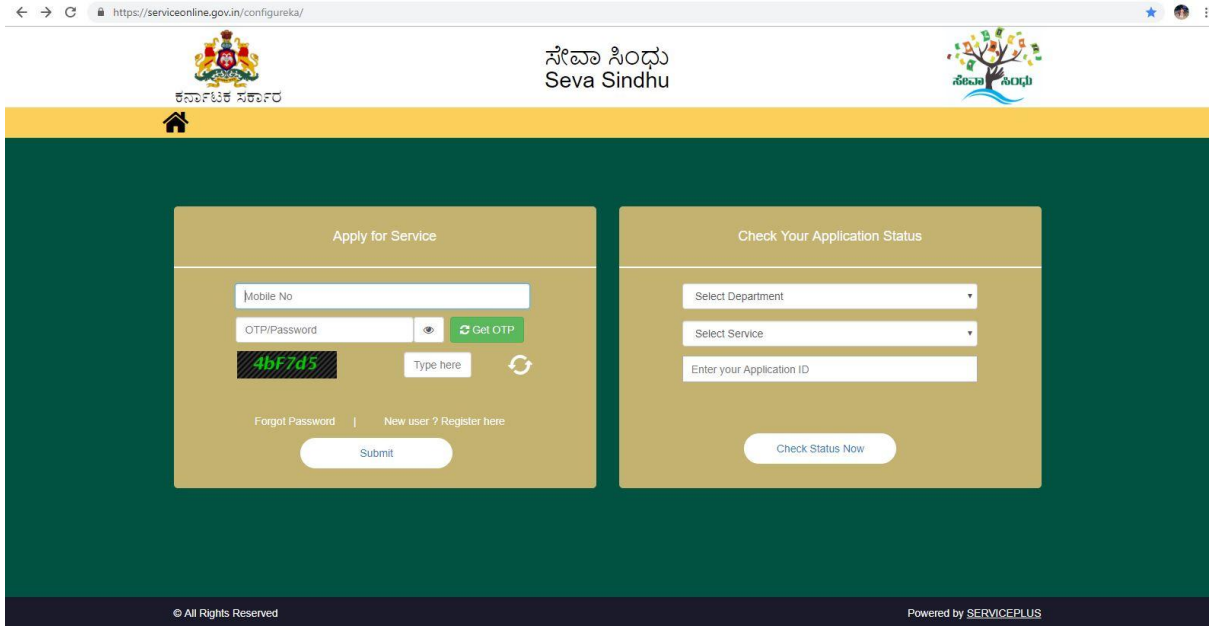

#### Step 2 : Citizen Login will be displayed

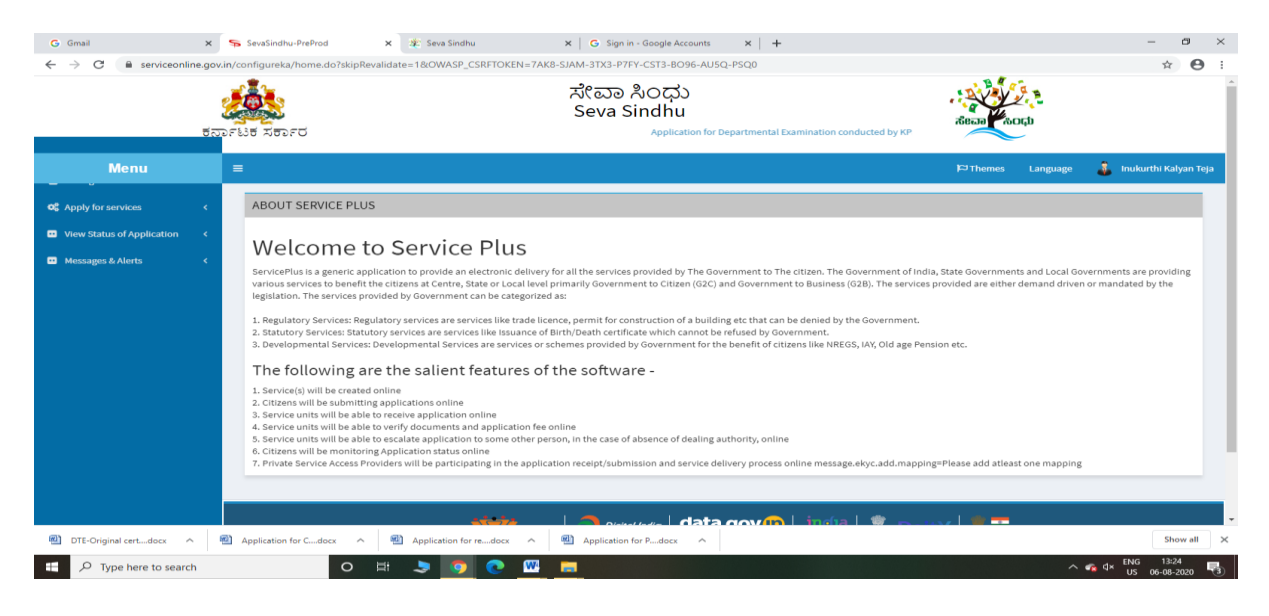

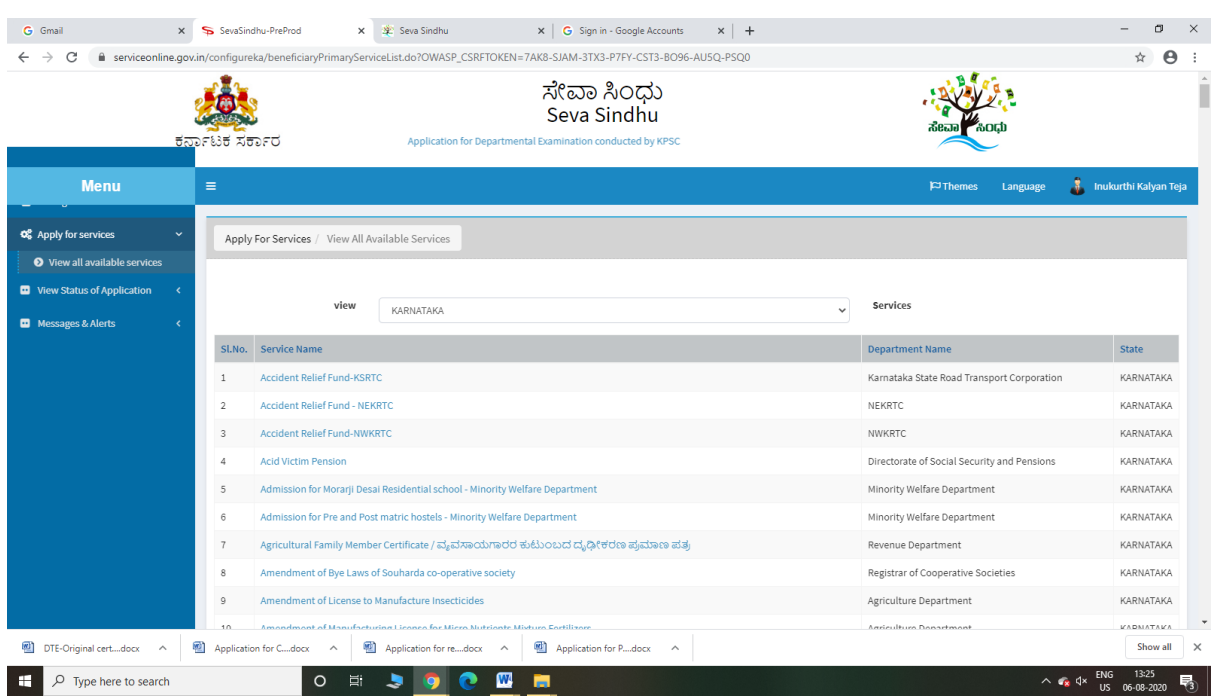

#### Step 3 : Search the required service and click to open

#### Step 4 : Fill the Applicant Details & Photocopies details

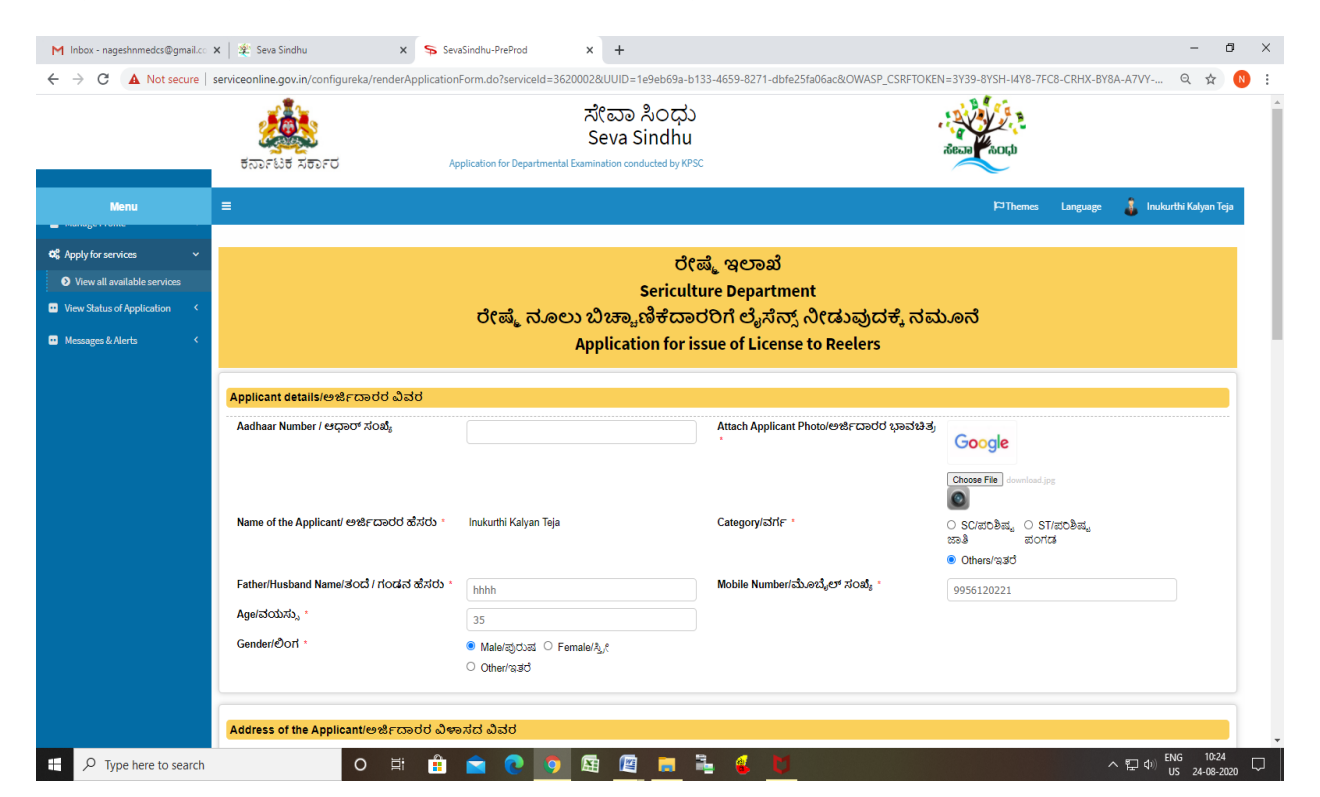

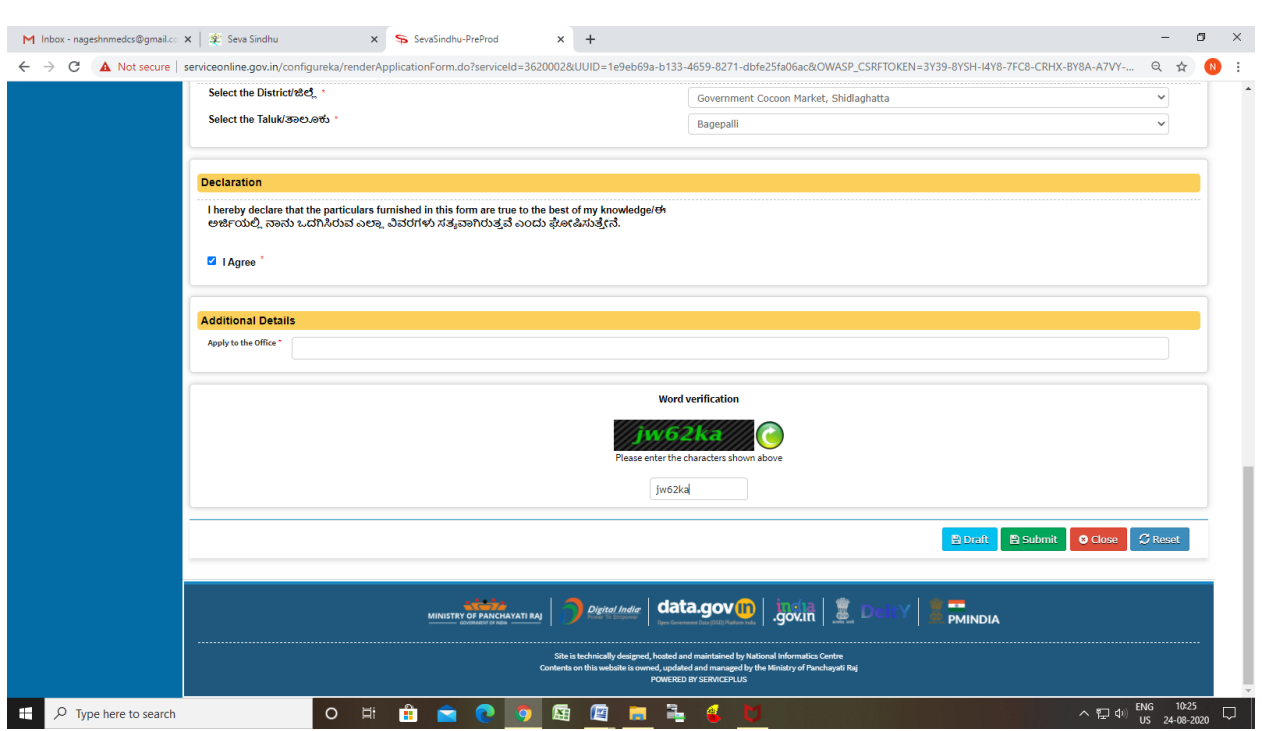

Step 5 : Click on I agree checkbox and fill the Captcha Code as given & Submit

Step 6: Enter your Aadhar number and OTP ,Aadhar number will be Verified

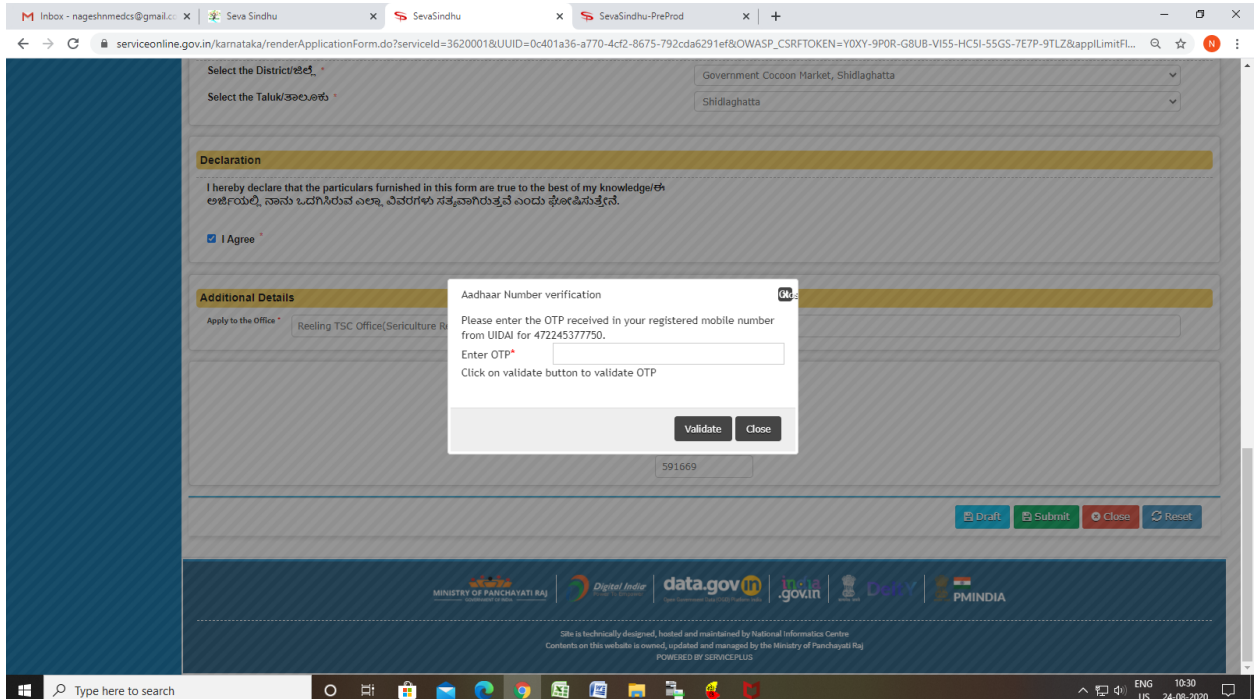

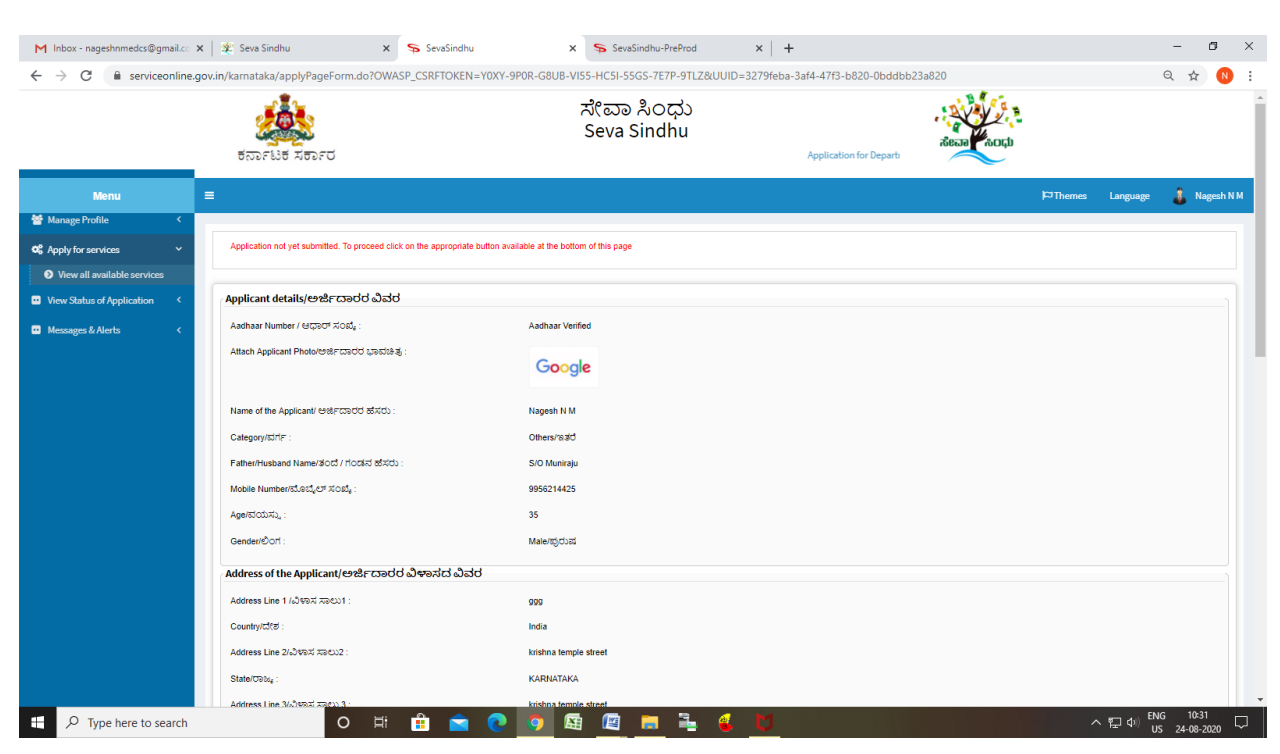

#### Step 7: A fully filled form will be generated for user verification

#### Step 8 : Saved annexures will be displayed

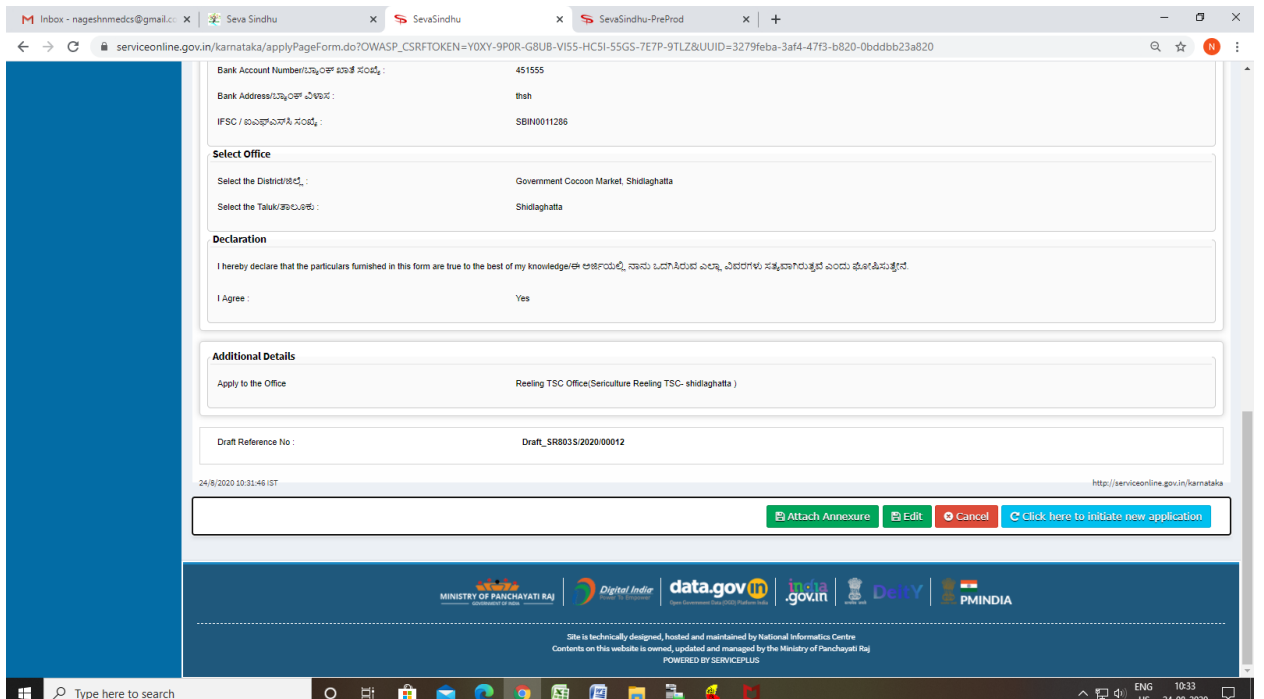

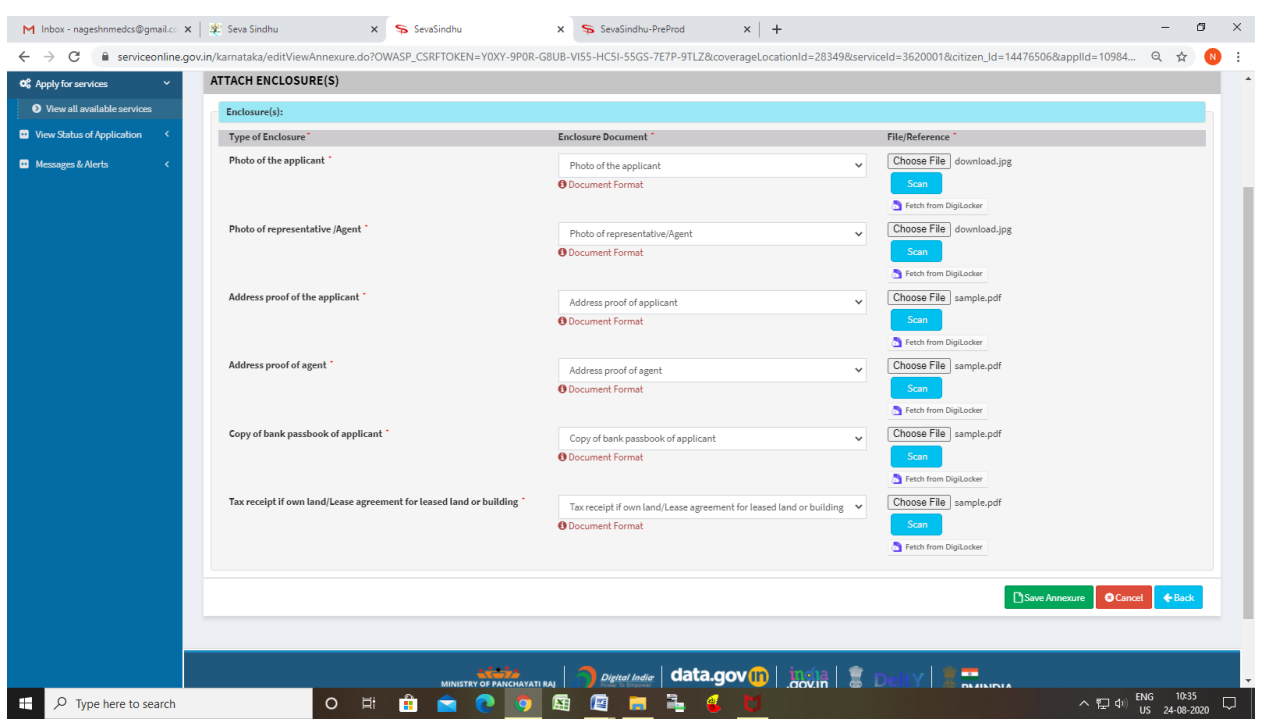

### Step 9: Attach the annexures and save them

### Step 10: Saved annexures will be displayed

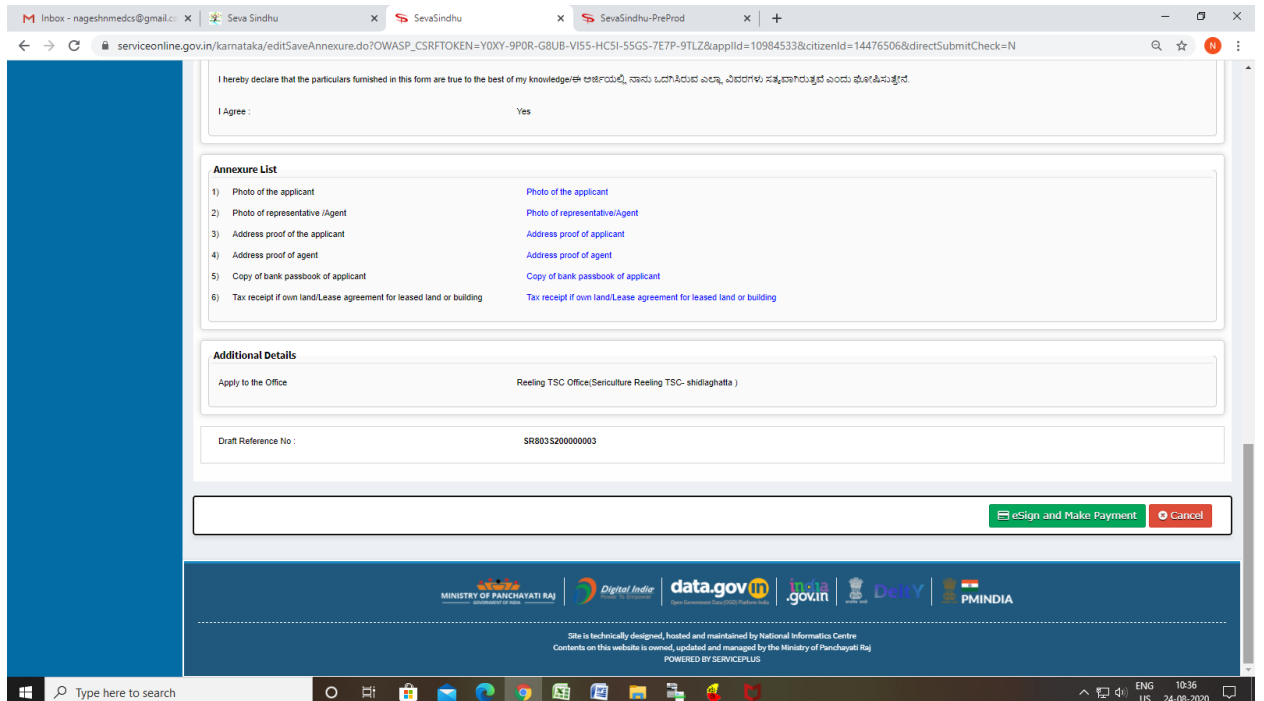

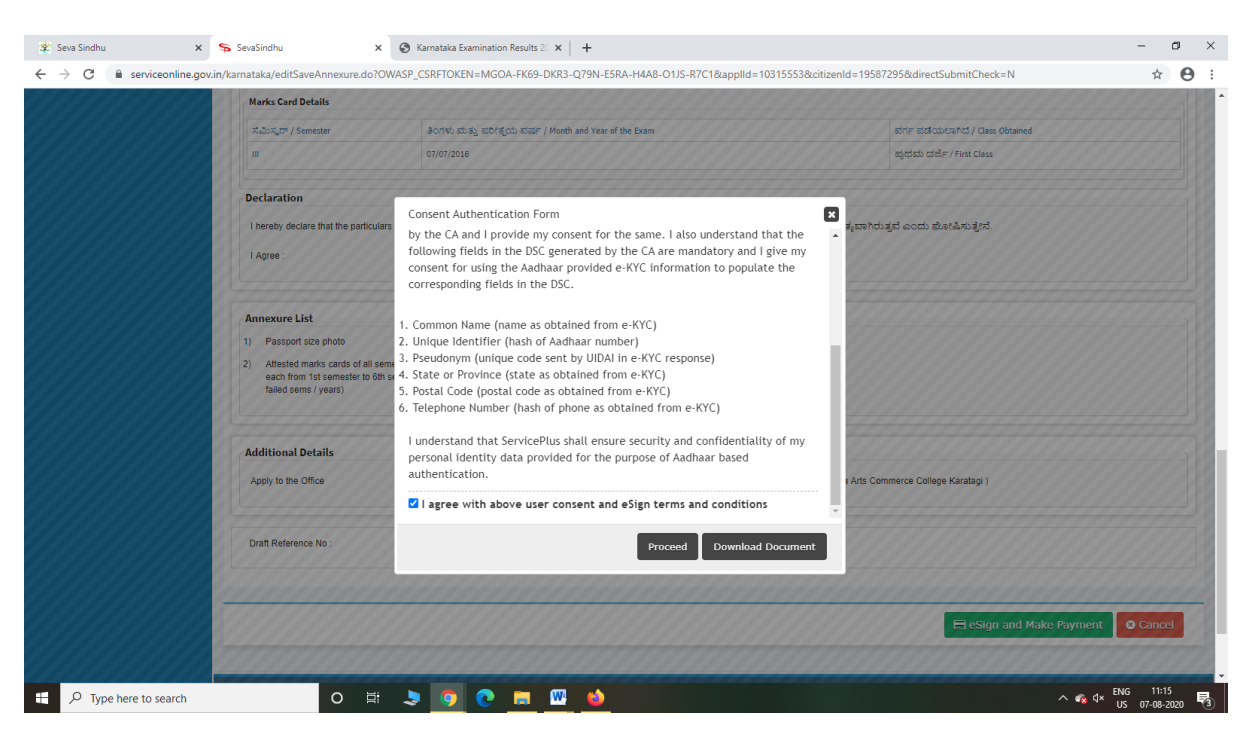

Step 12: eSign page will be displayed. Fill Aadhar number to get OTP and proceed to payment

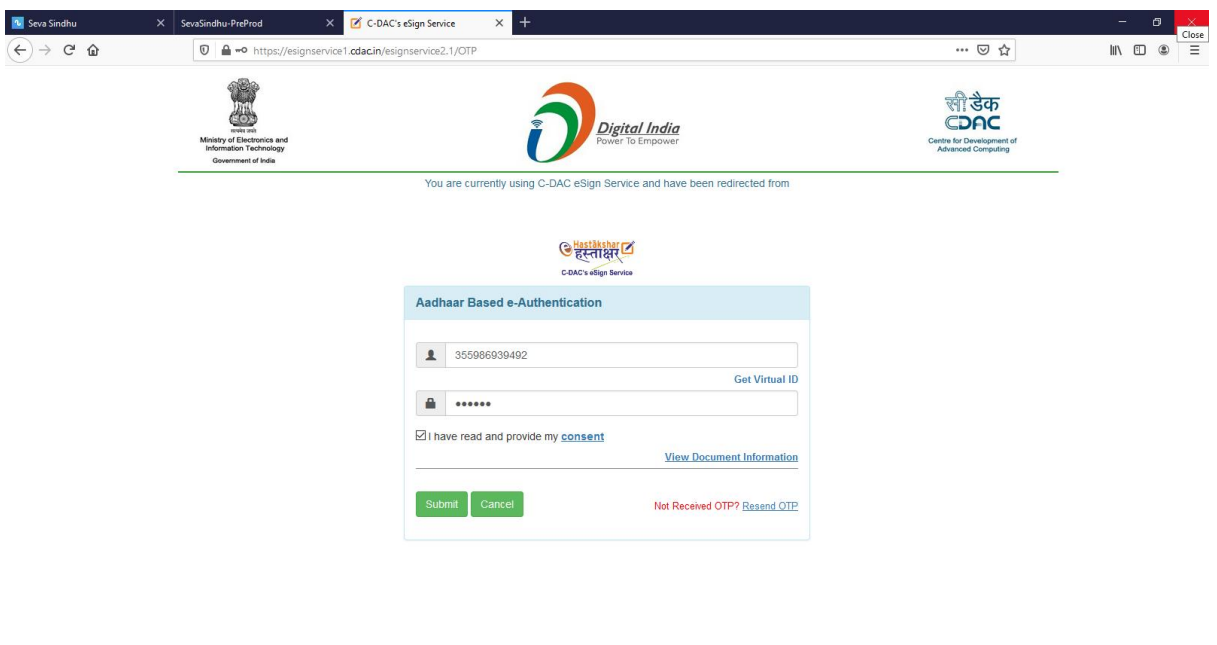

 $\sim$   $\epsilon_{\rm x}$  dx  $\frac{\rm ENG}{\rm US}$   $\frac{11:20}{\rm O7-08-2020}$ 

ON SOCH HOSPITAL

Step 11 : Click on e-Sign and proceed

 $\Box$   $\Box$  Type here to search

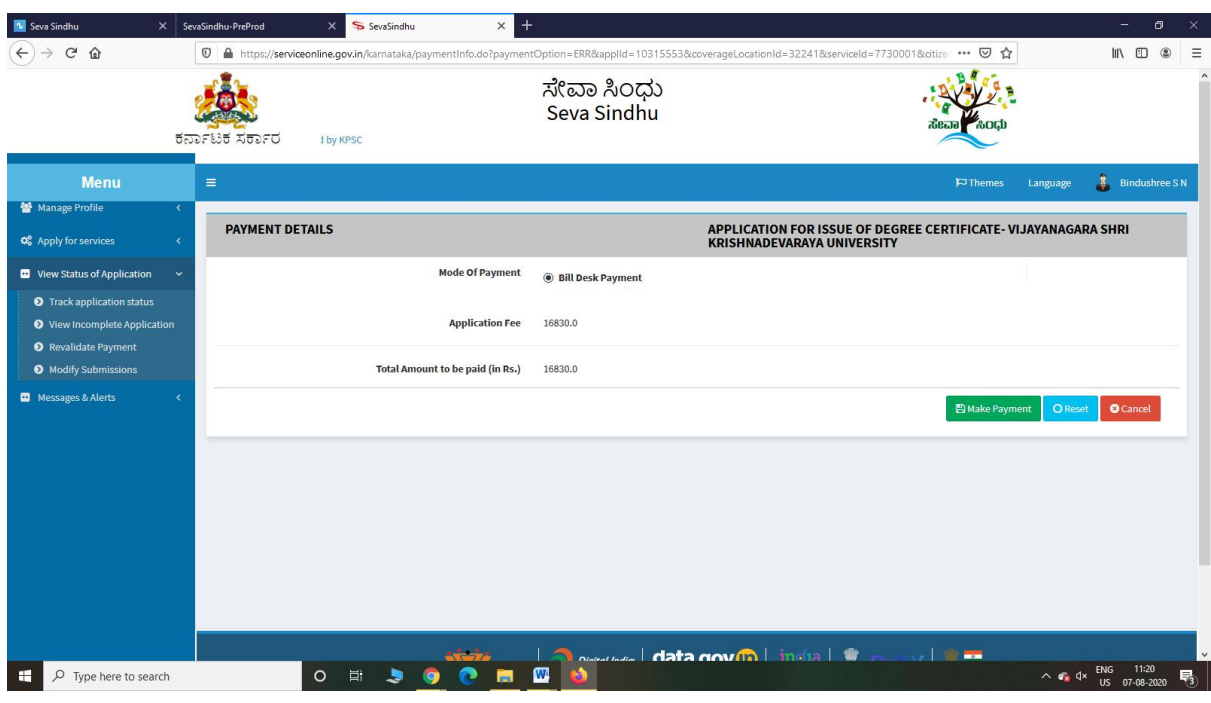

### Step 13: Click on Make Payment and proceed

Step 14: After Payment is Successful,Sakala acknowledgement will be generated

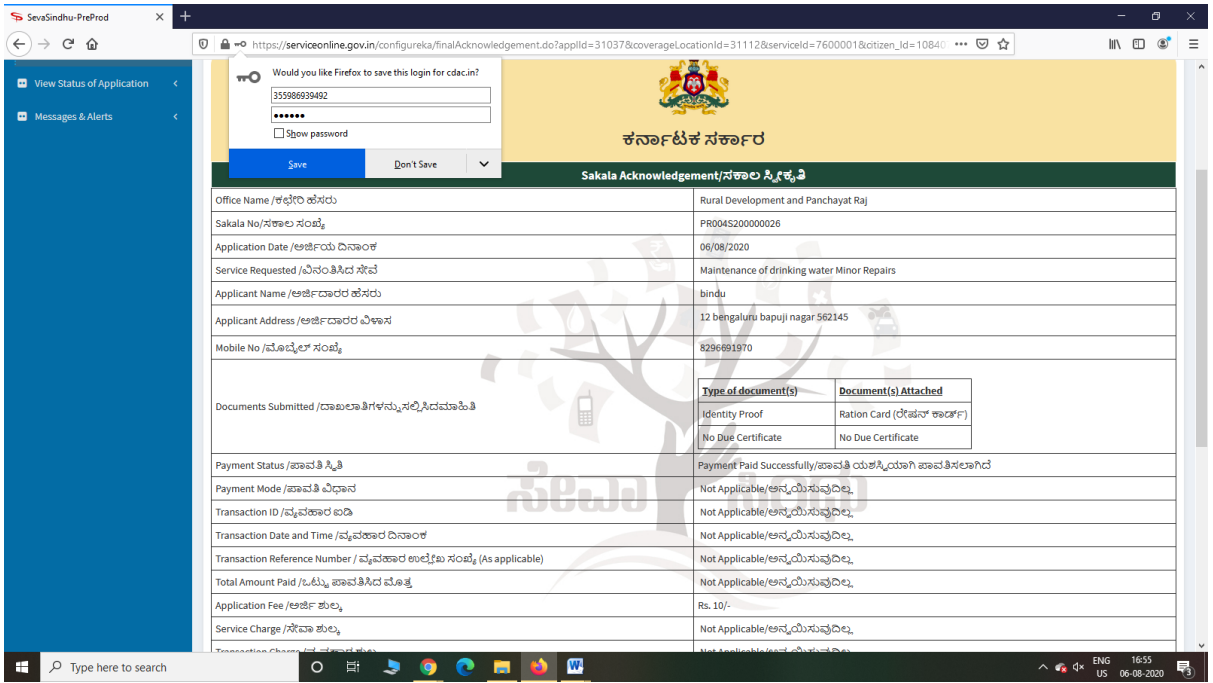